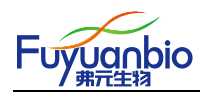

# **ABI 7500** 实验上机设置及数据分析

## 实验上机前设置

1、进入 Real-Time PCR Software 软件 Setup 界面,完成以下实验前设置。

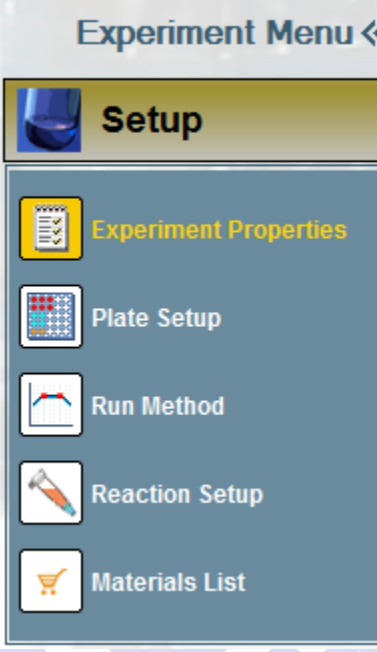

### 1.1、Experiment Properties 设置

按照下图所示选择: Genotyping →Taqman®Reagents →Standard →Include: Pre-PCR、Read

Amplification、Post-PCR Read

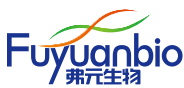

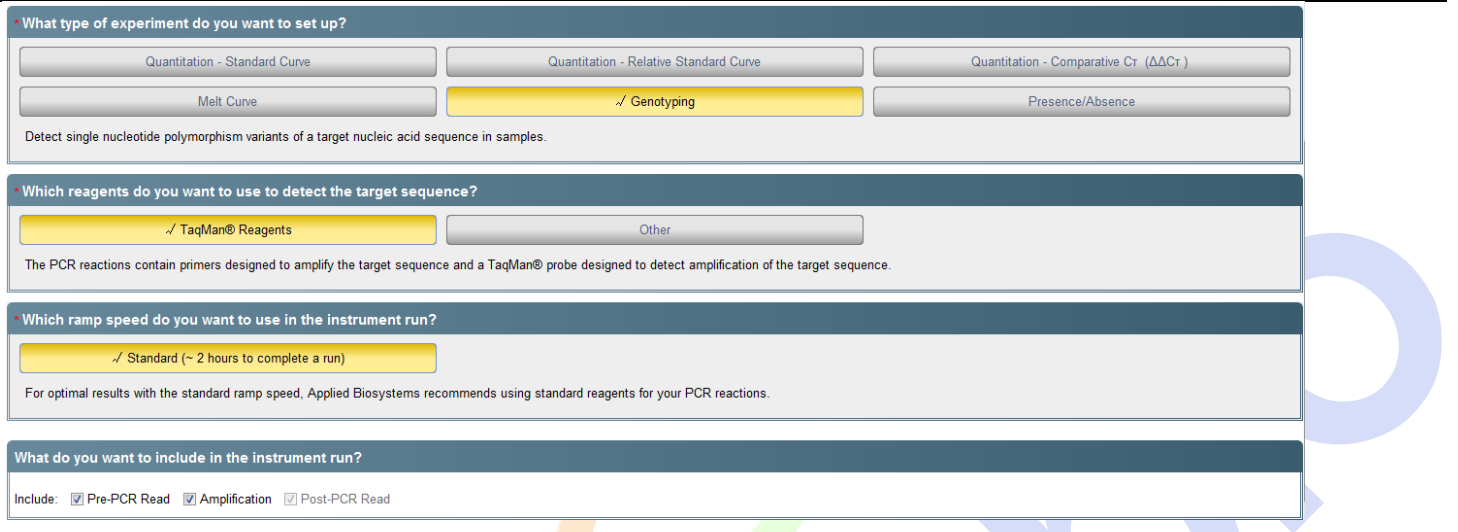

### 1.2、Plate Setup 设置

按照下图所示设置 Assign SNP Assay(s) to the Selected Wells 中探针荧光基团标记内容

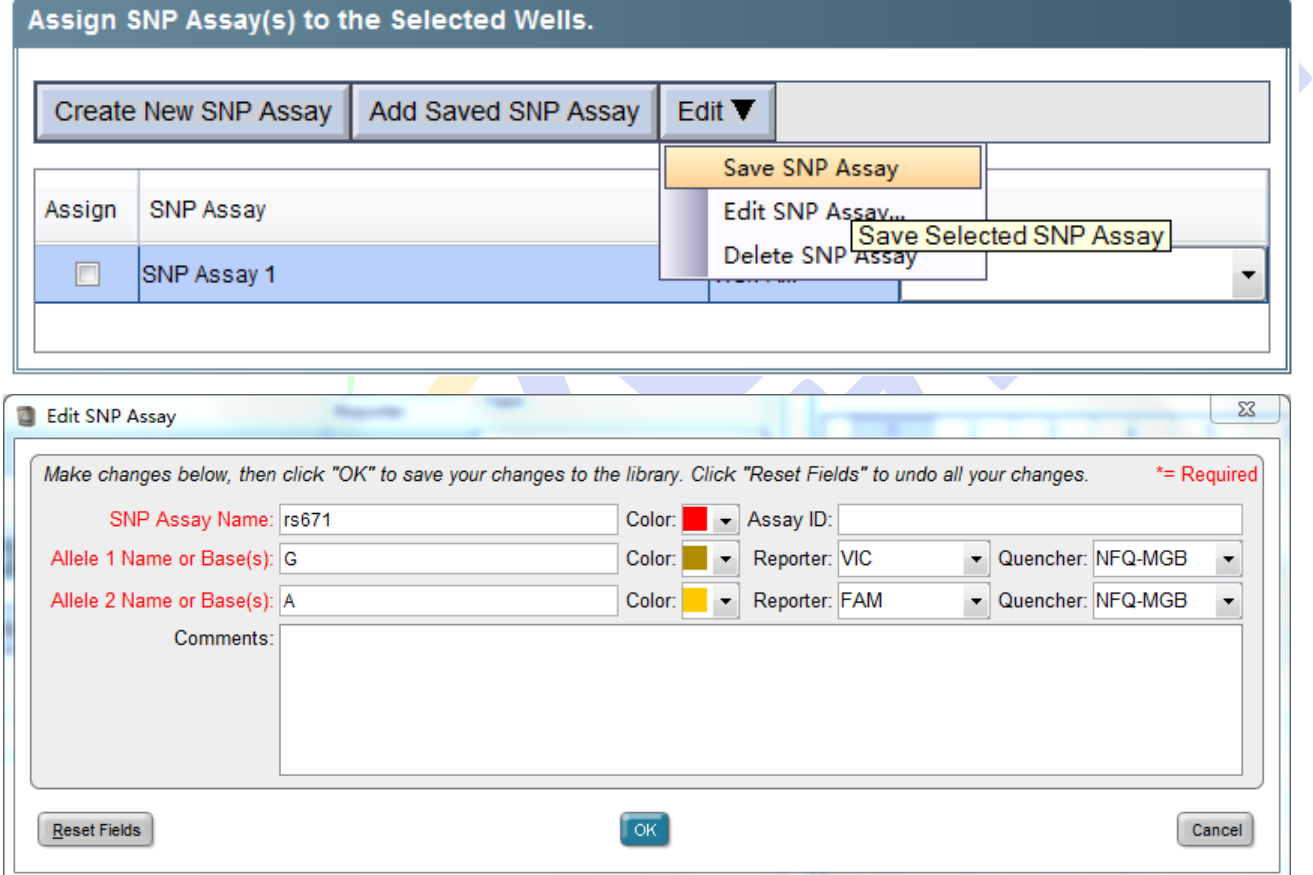

按照下图所示设置 Assign Sample to the Selected Wells 中样本信息

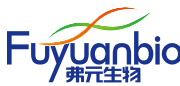

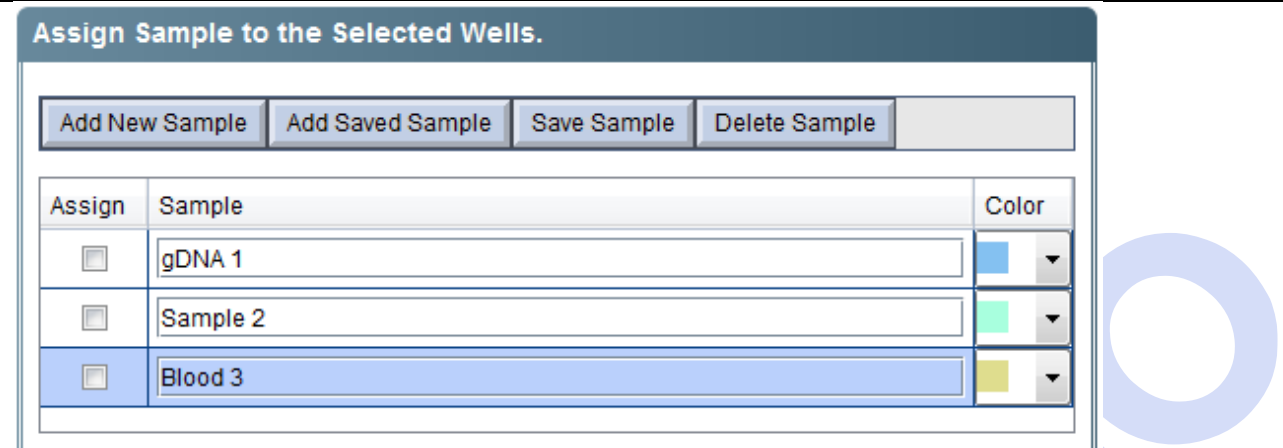

按照下图所示设置 Select the dye to use as the passive reference 中 ROX 信息

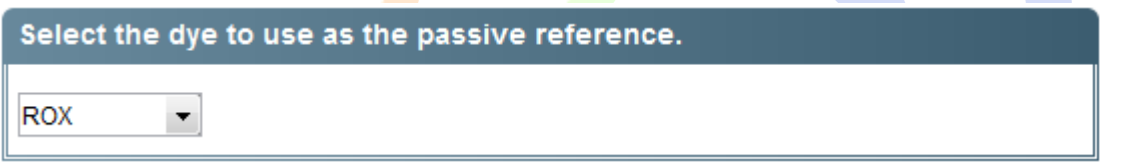

根据下图设置 View Plate Layout 中样本面板的信息。根据实际实验内容和八联排 PCR 管或 96 孔

板位置设置。设置方法: 在 96 孔面板界面左键单击选中需要设置孔, 在 SNP Assay name 和 Sample name 对应小方框中左键单击选中。

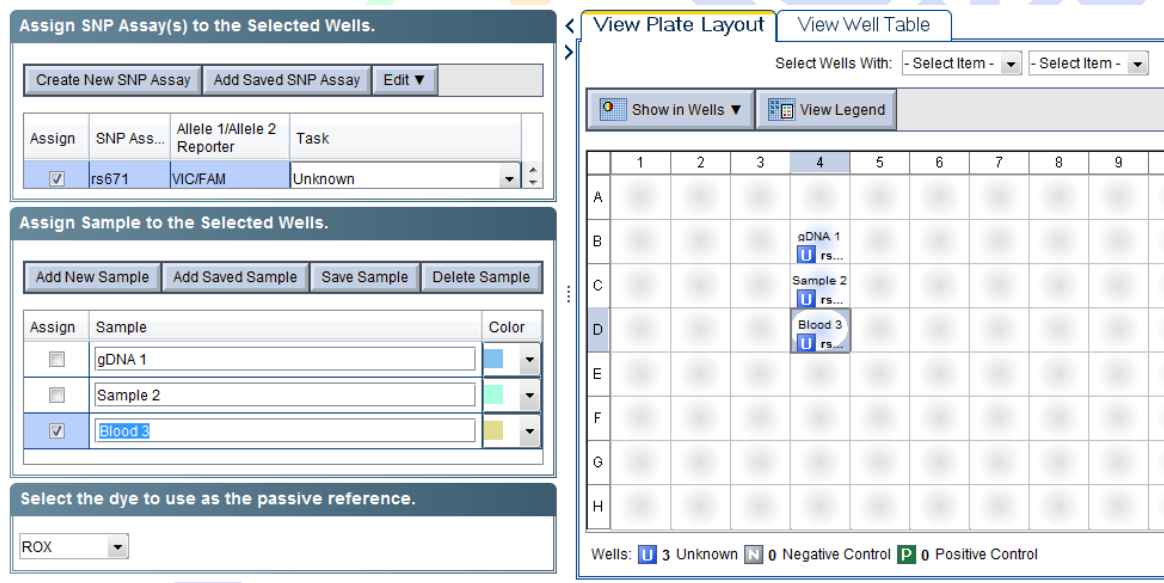

Well 信息必须包含 SNP Assay name 和 Sample name。

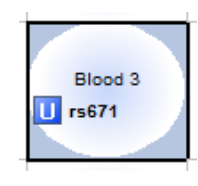

3 / 9

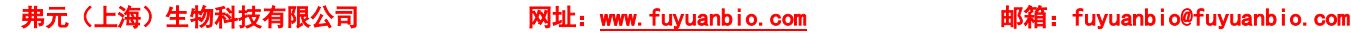

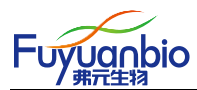

1.3、Run Method 界面设置

根据下图设置 Run Method 中扩增程序及荧光信号采集信息。

Reaction Volume Per  $\Box$  Well 10

Holding Stage: 95.0℃ 10:00min

Cycling Stage: 95.0℃ 00:10min 60.0℃ 00:30min(Collect Data) Number of Cycles 40

Post-PCR Read : 60.0℃ 01:00min (Collect Data)

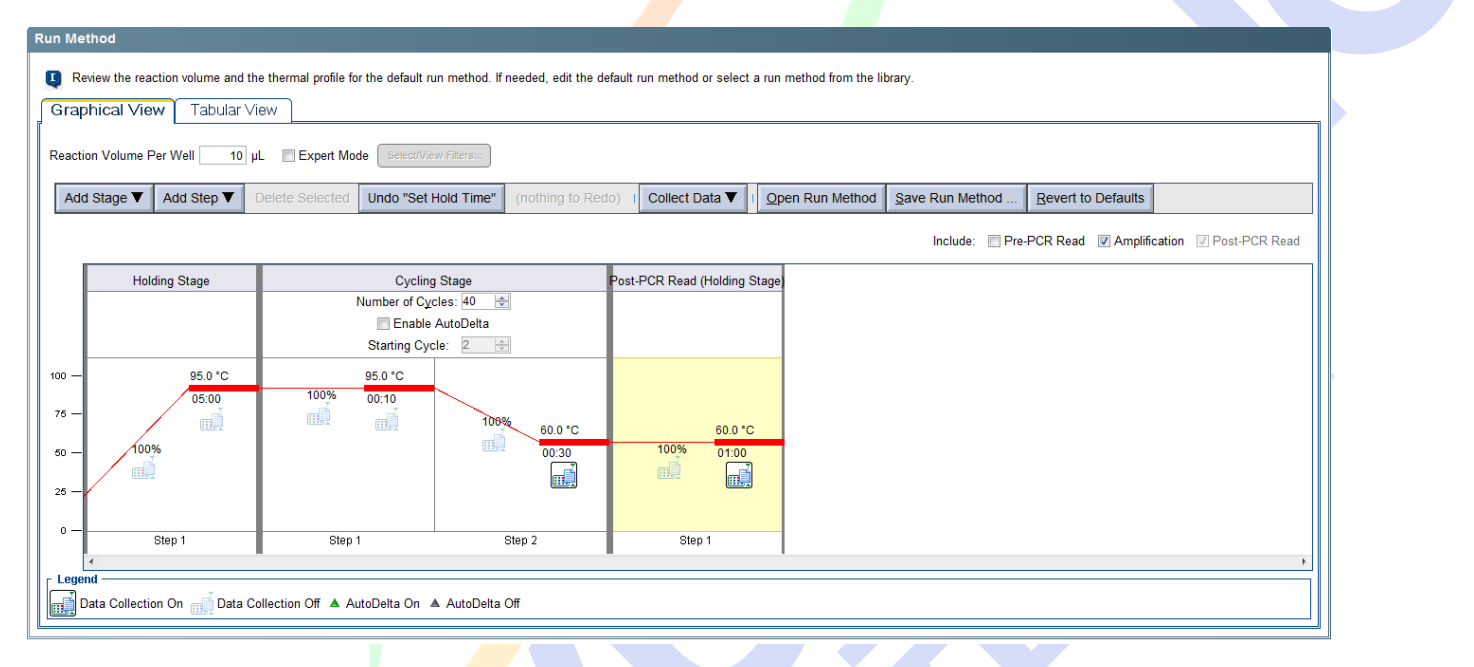

1.4、Reaction Setup 和 Materials List 无需设置。

1.5、程序运行

所有设置完成后, 按照面板设置信息放入需要扩增分析的八联管或 96 孔 PCR 板, 点击 START

RUN 运行程序

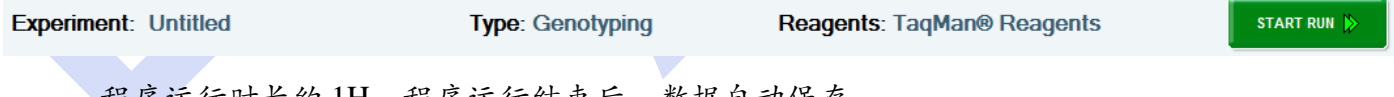

程序运行时长约 1H,程序运行结束后,数据自动保存。

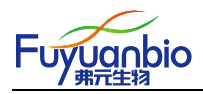

## 数据分析

为更准确、直观的分析基因分型结果,需将 7500 运行的 eds 数据文件导入 TaqMan® Genotyper Software 软件中进行进一步分析。该软件的官方下载地址为

https://www.thermofisher.com/cn/zh/home/technical-resources/software-downloads/taqman-genotypersoftware.html

1、 Create Study

打开 TaqMan® Genotyper Software 软件,点击 S Create Study 创建研究方法。进入设置界面设置相

关系数。

1.1、Properties 设置

Study Name: 设置人员自行确定

Instrument Type: 7500 Fast Real-Time PCR System

Experiment Type: Real-time

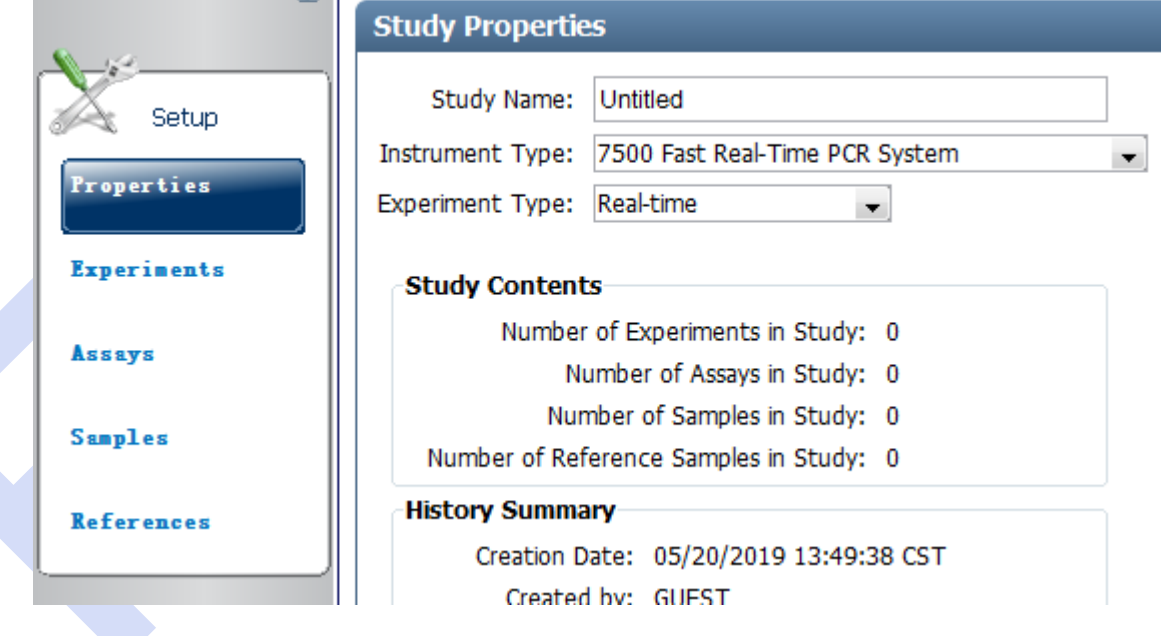

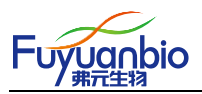

1.2、Experiments 设置

在 Experiments 设置界面内,点击 Import 导入需要分析的 7500 运行 eds 数据

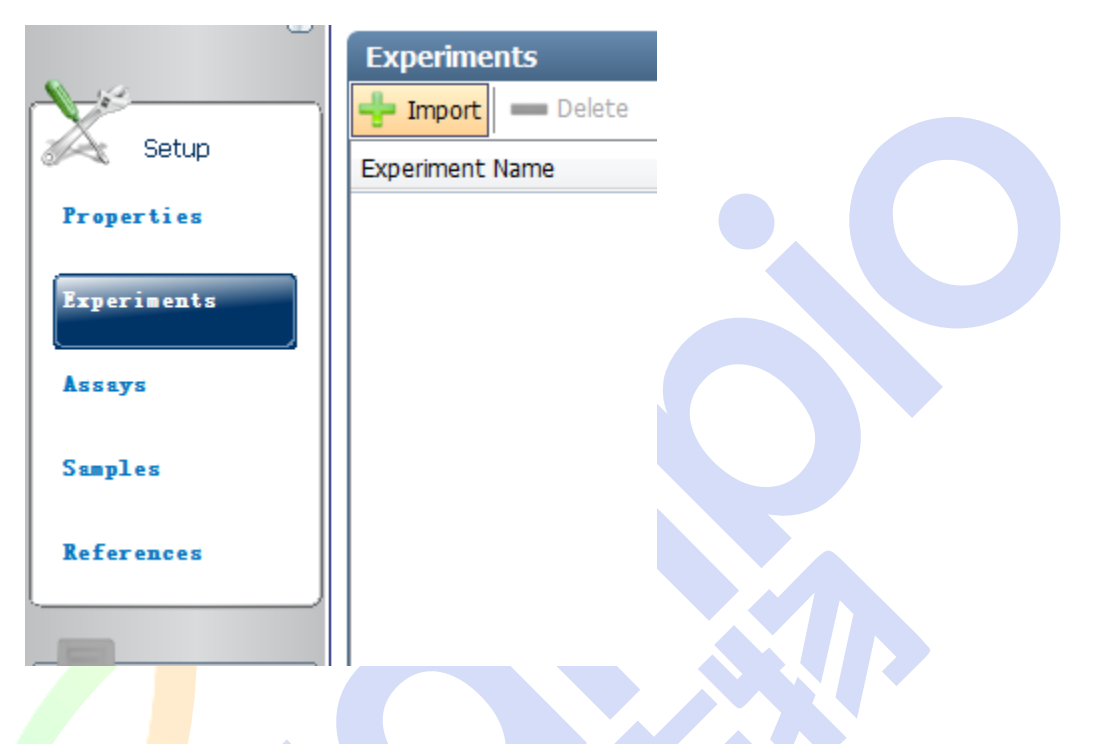

1.3、Assays 设置

在 Assays 设置界面点击 Edit 设置 Assay 探针信息。特别注意:**Base** 不得漏填

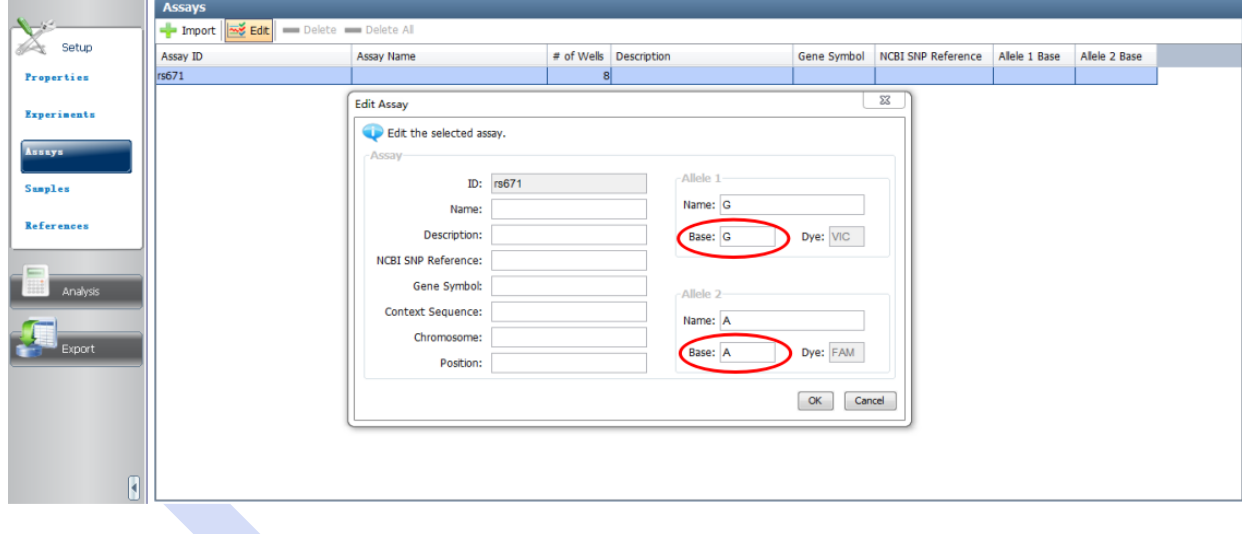

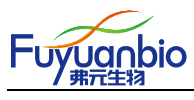

2、结果读取

正确完成上述所有设置后,点击 Analysis 进入结果读界面,自动生成基因分型结果。Sample ID 右栏的 Call 即为基因分型结果。

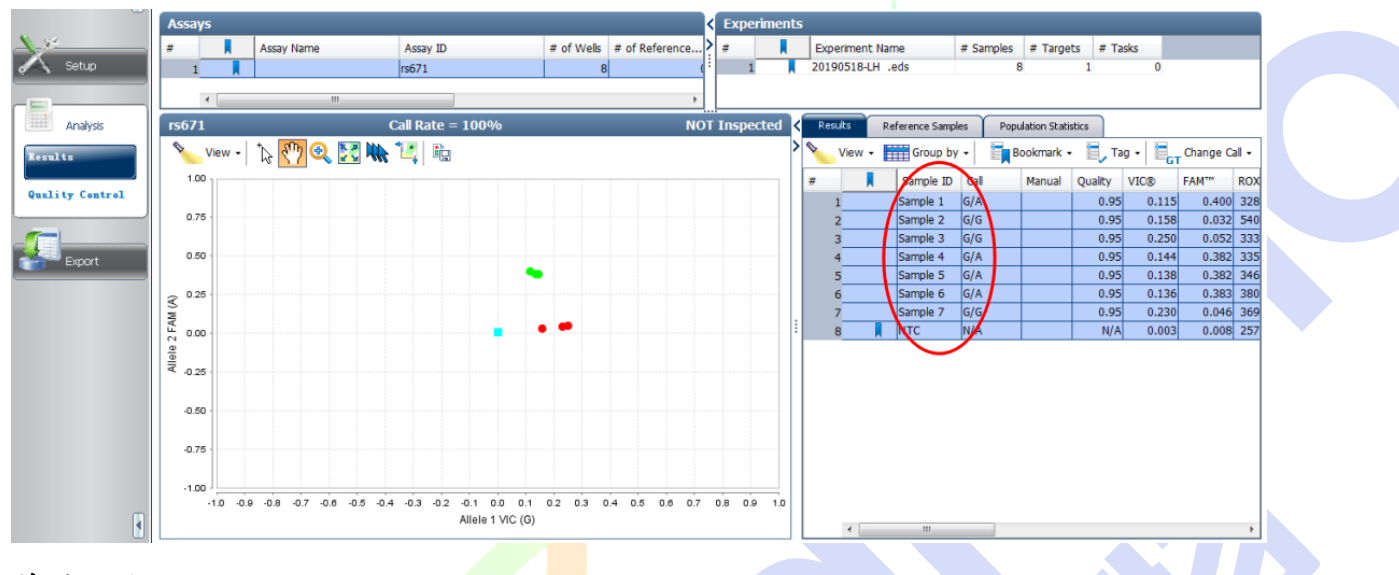

#### 特别说明:

对于三种基因型均匀分布的 SNP, 分区界面应呈现明显的蓝、绿、红三个区域。蓝色代表 FAM 标记的纯合基因型,绿色代表杂合型,红色代表 VIC 标记的纯合基因型。

对于三种基因型不均匀分布的 SNP,特别是 90% 以上的是某单一基因型,分区界面可能只出现 一种颜色区域。软件自行分析数据时,可能出现误差,需要人工校正。

校正方法:

进入 Analysis 界面,左键选中需要调整的点,右键单击,根据基因型频率,选择样本实际基因

型。

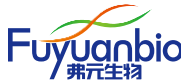

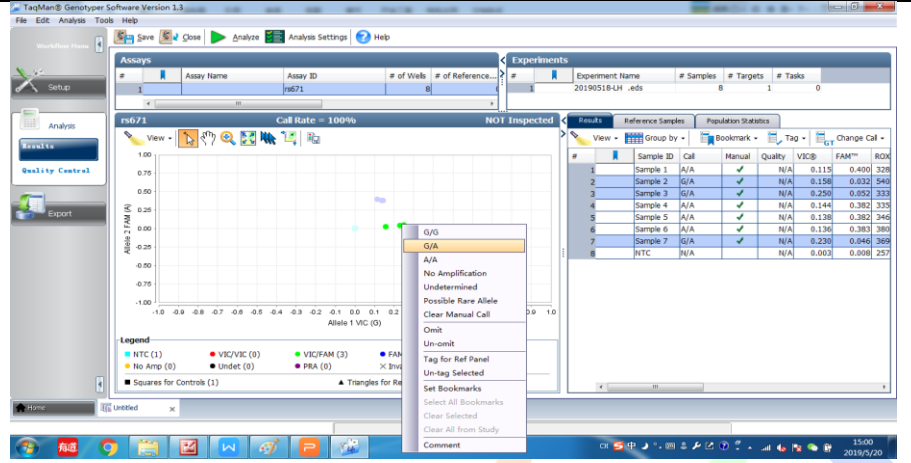

读取结果完毕后,关闭 TaqMan® Genotyper Software 软件,关闭前应点击 Yes 保存结果。该结果 将保存在软件中,随时可以再次读取已分析数据。

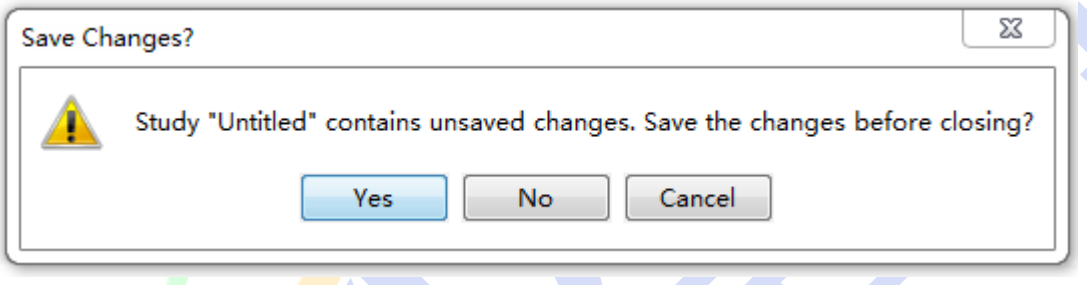

### 3、再次进行类似实验操作

再次进行类似实验,如果继续分析同一个 SNP 基因型,只需点击 Experiments 界面内的 Import 导 入7500 运行 eds 数据即可,其他设置不需要重复设置。

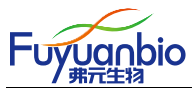

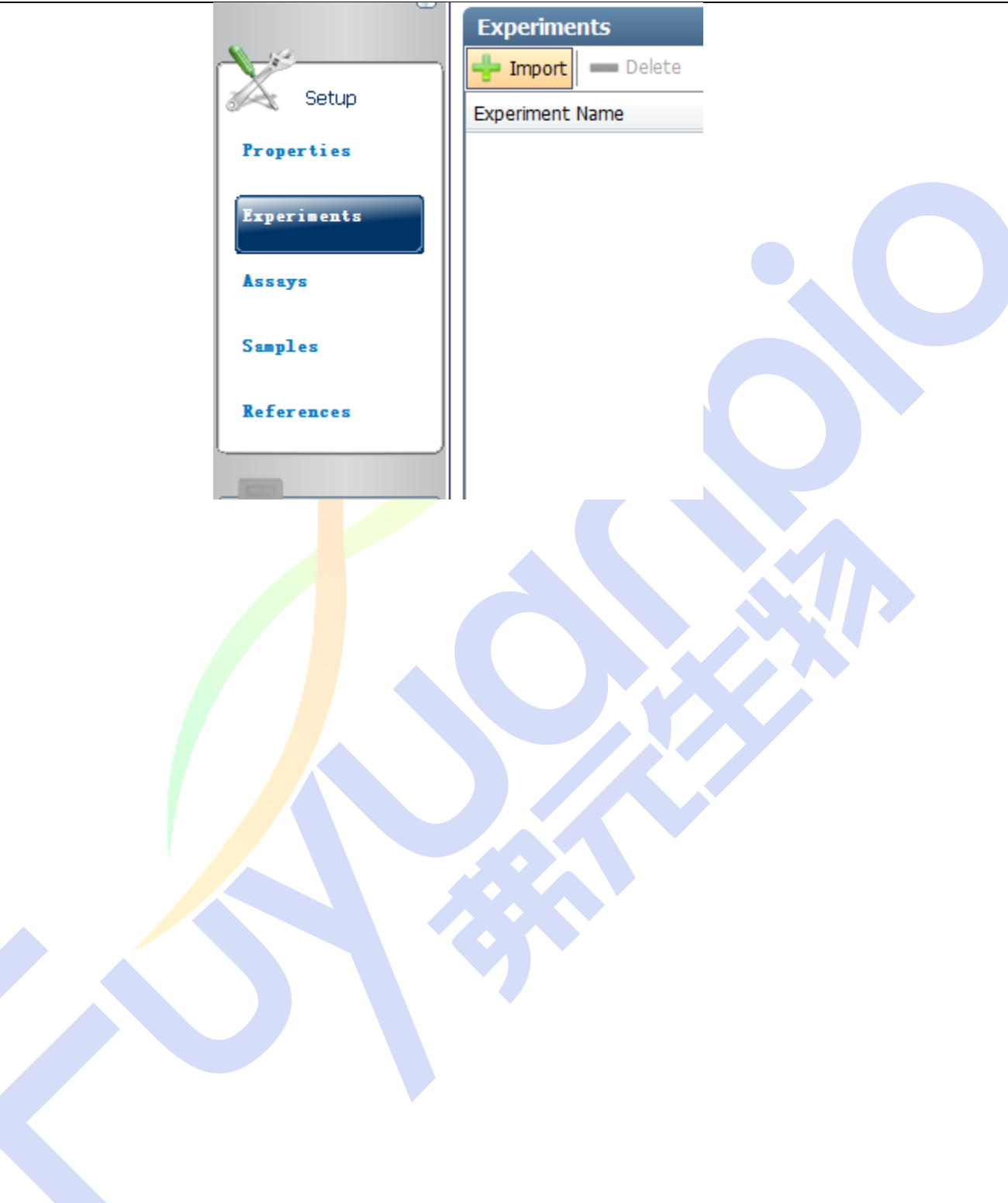